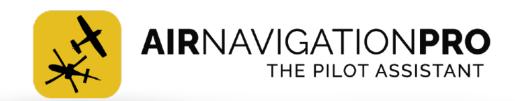

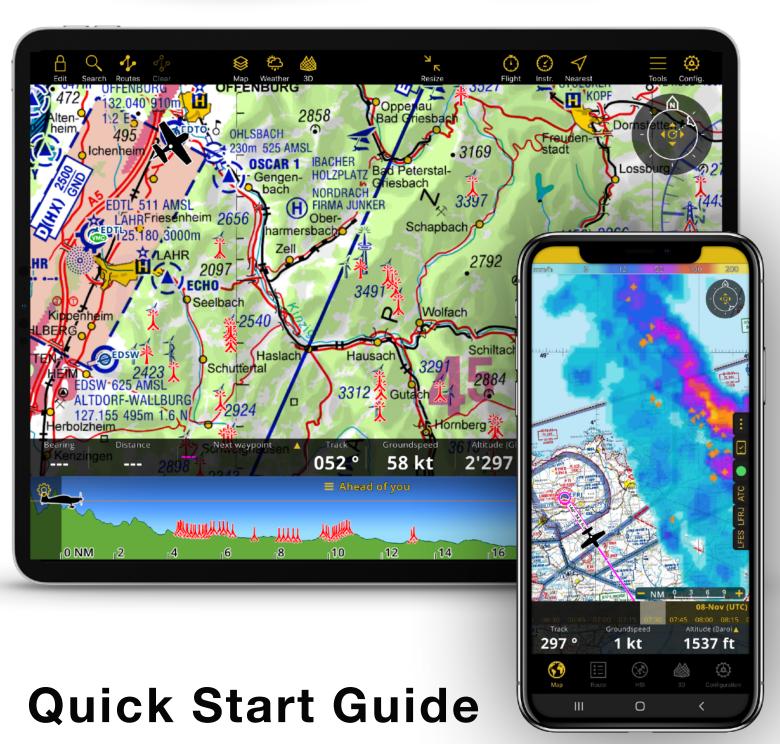

How to get started with Air Navigation Pro

# Introduction

Air Navigation Pro is a flight planning and real-time aircraft navigation application for both airplane and helicopter pilots. It is designed to help you plan your flight quickly and easily by providing all the necessary information on an intuitive user interface.

Aeronautical databases are updated following the AIRAC cycle of 28 days while real time information such as weather information or NOTAMs are updated every second.

The state-of-the-art moving map provides a clear view of the terrain and airspaces, it displays just the right amount of information at every zoom level.

Due to the increased situational awareness, planning a flight can be done in minutes, and navigating is made safe and easy.

Try it for yourself! Air Navigation can be installed and all features and data can be used for free for 2 whole weeks!

Please note: This quick start guide is not a complete user manual. This document will brief you on how to start using Air Navigation Pro in flight and how to plan your navigation as quickly (and safely) as possible. For a full description of the various features of the application and associated services, please refer to the user manual.

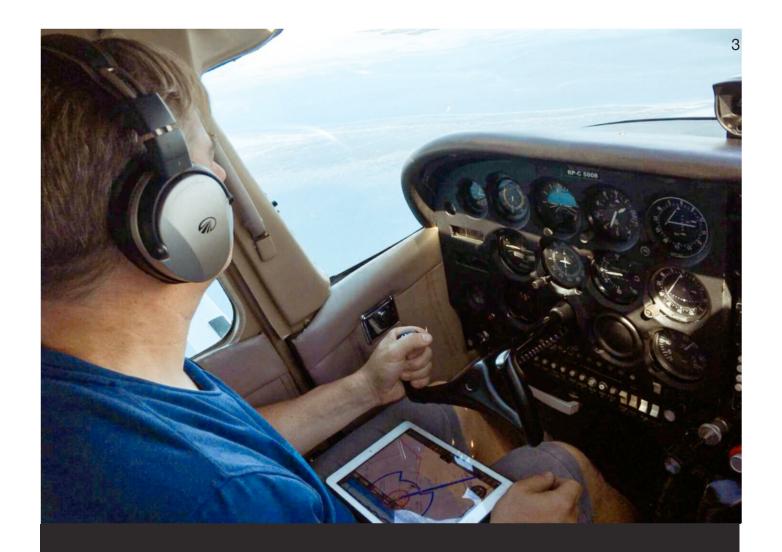

# Start Flying with these simple steps:

- 1. Install Air Navigation Pro on your mobile device
- 2. Choose a subscription package (Free trial for 2 weeks)
- 3. Discover the main components of Air Navigation Pro
- 4. Install some data for offline use
- 5. (Optional) Plan a navigation
- 6. Start flying!

# Install Air Navigation Pro on your Mobile Device

This app runs on an iPad or an iPhone with iOS version 13 and higher or Android tablets or phones with Android 7 (Nougat) and higher

Minimum device requirements

5GB free storage space on device

Recommended device requirements

- 15GB Free storage space on the device
- A GPS module is needed to show your position on the map\*

\*Important: iPad wifi-only and some Android devices don't have an internal GPS module.As a result, they will not provide real time navigation. Those devices can be connected to a third-party external GPS module but we don't recommend it as it is another device that requires charging and connecting.

#### **Download & Installation (Tablets & Phones)**

## via the Apple Appstore

- Open the App Store and search for "Air Navigation Pro"
- Install the Air Navigation Pro app on your device for free by tapping the blue "Get" button

#### via Google Play Store

- Open the Play Store and search for "Air Navigation Pro"
- Install the Air Navigation Pro app on your device for free by tapping the green "Install" button
- 3. Open Air Navigation Pro.

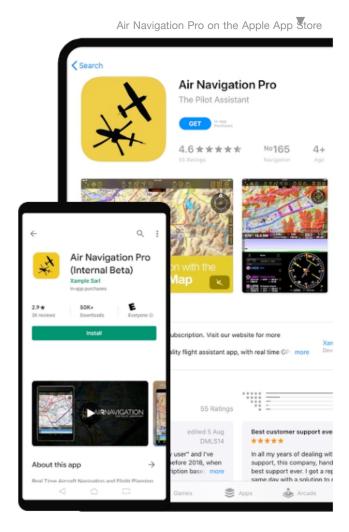

Air Navigation Pro on the Google Play Store

# Choose a subscription package (free trial for 2

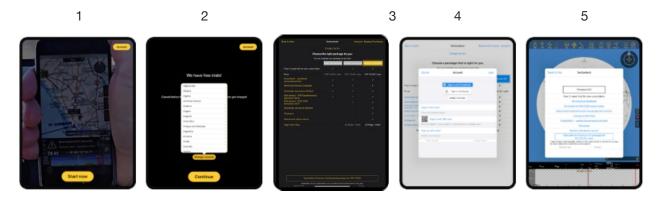

- 1. Tap Start now.
- 2. If you usually fly in a different country than the one selected by default, tap Change country and change the selection and tap Continue.
- 3. Select a package that fits your needs. After, tap
- 4. Continue Tap Later to skip account sign-in/creation
  - Tap Subscribe.

## \* Sign in your Air Navigation account (Optional)

- · New users can skip this optional step or create an account.
- Existing users with an Air Navigation account may want to sign in to retrieve existing data and previously purchased products.
- · Users that have already registered an account in Air Navigation can use the 'Sign in with email'

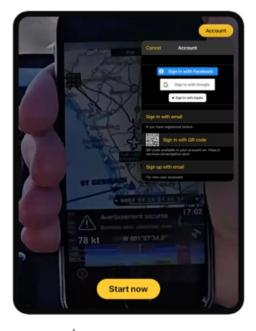

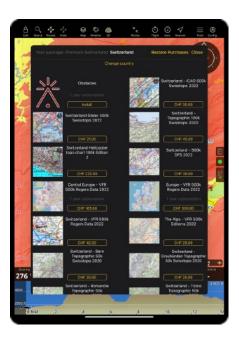

When the app opens, existing users can tap the account button and login via Facebook, Google or Apple ID. then, retrieve their existing data via Air Navigation Pro's in-app Store, by using the Restore tab at the bottom the app.

# How to choose the right subscription?

Air Navigation offers a 2-week free trial, full access to the application and any subscription. After the trial period, you will be automatically charged unless you cancel the free trial from your mobile device subscription preferences.

## The "Smart" subscription

The "Smart" subscription is available worldwide and contains the following products:

SmartChart (Terrain, roads, cities, landmarks) Satellite photos

Aeronautical database (Waypoints and Airspaces) Preflight Briefing (NOTAMS)

Weather Information (METAR/TAF)

Example: Here is available Smart subscription for India.

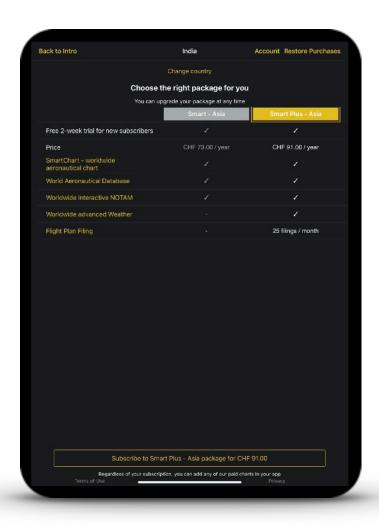

Note: The aeronautical database is updated following the **AIRAC** (Aeronautical Information Regulation And Control) cycle, a new version is available every 28 days.

## Other subscriptions

In selected countries, additional "Basic", "Standard" and "Premium" subscriptions are available. They include all products from "Smart" plus additional products such as:

- · Third-party ICAO charts
- · Approach charts
- · Topographic maps
- · Obstacles database\*
- · Streets and places

\*\*This is a product with worldwide coverage. However, the data needs to be downloaded individually by country.

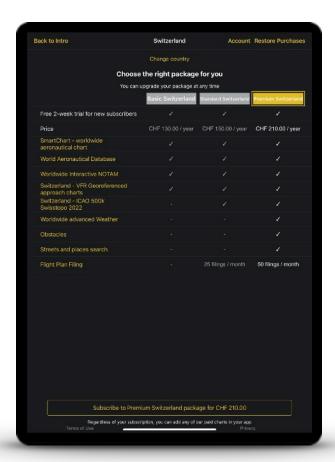

Note that Products included in subscriptions may vary depending on their availability per country. Please check the content list for more details.

•

Example: Here is available subscriptions for Switzerland.

## Additional third-party products

Additional products can be added individually via Configuration > Store. For example, it is

- · ATC Flight plan credit
- · 3D Data for various countries
- · Third-party commercial charts for various countries

<sup>\*</sup>Once this product is installed, you will have a worldwide coverage of obstacles.

# Discover the main components of Air Navigation Pro

## **User Interface for Apple iPads and Android Tablets**

The two version might bear slight differences. However, Air Navigation Pro is made to be as consistent as possible on both platforms.

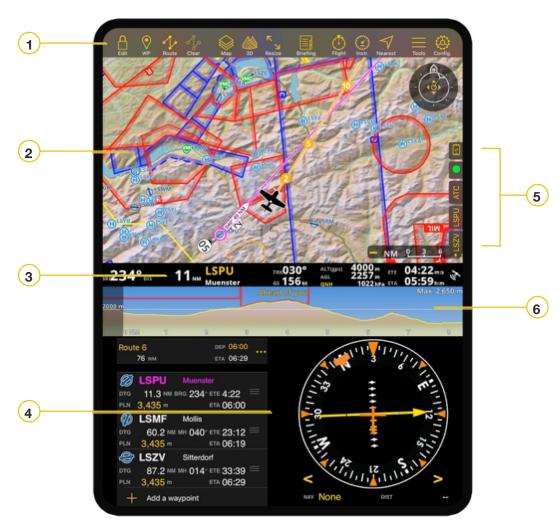

- 1. Menu bar Instrument
- 2. Moving Map & Widgets
- 3. Navigation Bar

- 4. Panel (Route & HSI)
- 5. Drawers
- 6. Profile View

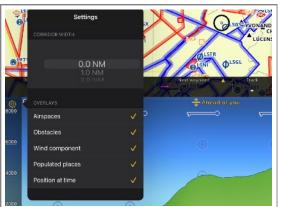

Profile view can be customized (version 8.3.19+)

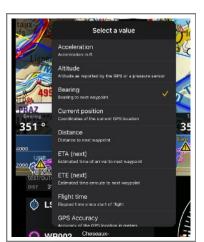

The menu bar can be customized by pressing and holding your finger on the menu bar.

## User Interface for Apple iPhones and Android Phones

While the iPad and Tablet orientation can either be Horizontal (Landscape) or Vertical (Portrait), The app on smart phones is locked in (Vertical) Portrait mode.

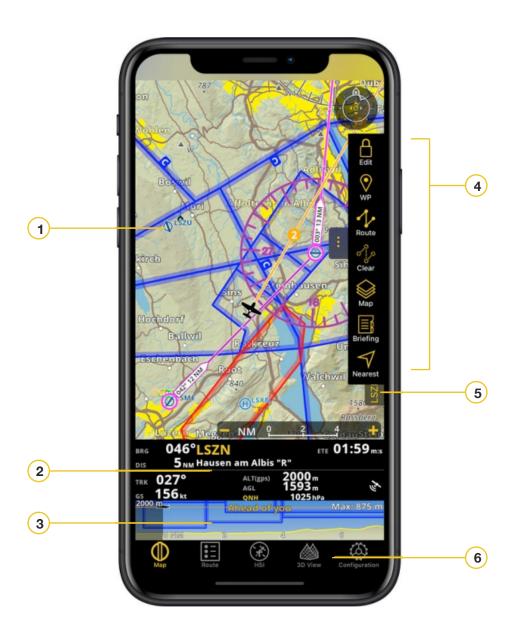

- 1. Moving Map & Widgets
- 2. Navigation Bar
- 3. Profile View

- 4. Menu Bar
- 5. Drawers
- 6. Module Tabs

## Air Navigation Pro - User Interface on other smart devices

▼ An Apple iPad using the Air Navigation Pro in Horizontal (Landscape) mode.

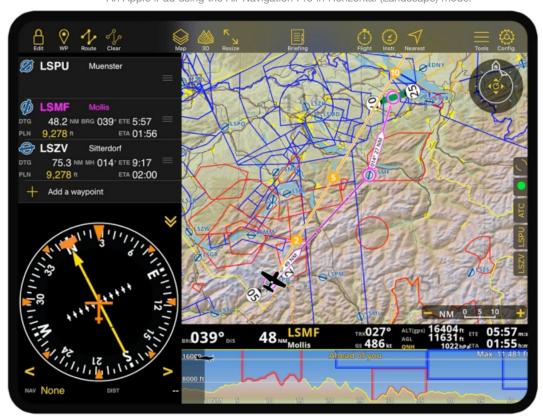

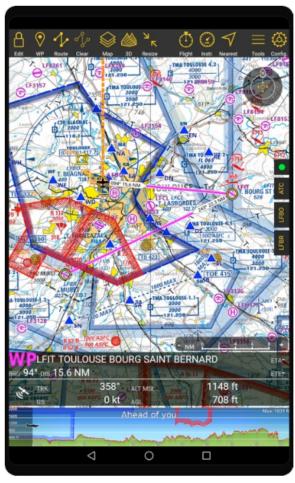

▲ An Android Tablet using the Air Navigation Pro in Vertical (Portrait) mode.

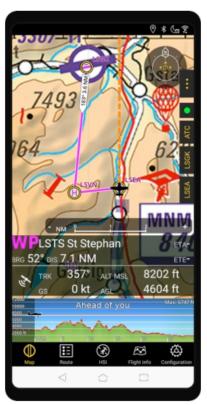

▲ Using Air Navigation Pro on
Android smart phone would look
this way. Notice the Menu bar is

For more information on the **menu** bar, see page 15.

# The Moving Map

The Moving map is the main component of the application and where you spend the majority of your time interacting with Air Navigation Pro. It provides you with all the necessary information to plan your flight easily and safely. It also helps you navigate in real time.

On the moving map you can see:

- · Your GPS position
- · Your planned
- · route
- · Terrain, cities, roads, landmarks, rivers,
- · lakes Aeronautical waypoints
- Airspaces
- Weather stations
- NOTAMs and advisory
- · activities Third-party ICAO
- · charts Topographic maps
- · Approach

You can also see other aircrafts in real time when your mobile device is connected to the Internet, to an **ADS-B** or **FLARM** Module.

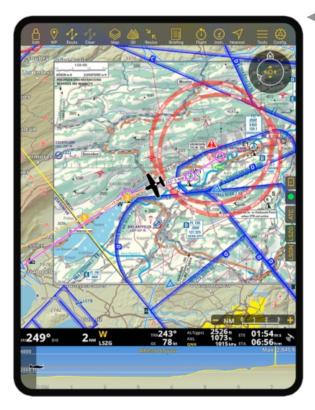

Here is how the moving map with SmartChart looks with an Approach Chart on overlay, a planned route, airspaces and some NOTAMs

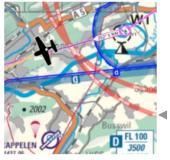

Scaled at 1.5 NM, this is how the mo ving map with SmartChart looks with an Approach Chart on overlay, a planned route, airspaces and some NOTAMs.

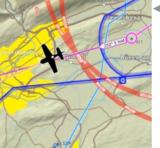

 Scaled Here, you can see the same moving map with the Approach Chart overlay disabled.

#### Map Interactions

You can interact with the moving map by using standard touch gestures:

- · Tap a waypoint, airspace, weather station or NOTAM to reveal detailed information
- about it Touch and drag to pan the map
- · Pinch with two fingers to zoom in/out
- · Touch with two fingers and rotate to rotate the map

### Useful widget are overlaid on the map

On the bottom right you can see the map scale which will show you the scale of the current

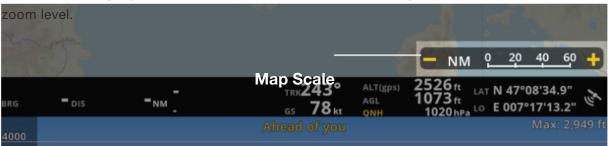

On the top right, the **mode widget** will show you the orientation of the map with the north arrow as well as the current GPS course (course needle) and the current map mode: Manually positioned (4 arrows in the center) or centered on the GPS position (a dot in the center).

The moving map has 3 modes

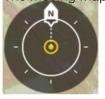

North oriented, centered on GPS position

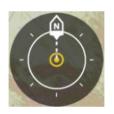

Course oriented, centered on GPS position at ½ of the bottom of the screen

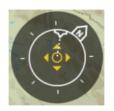

Manually positioned/rotated

- Panning or rotating the map with a touch gesture will switch it to Manual
- mode Tapping the Mode widget will center the map on your GPS
- · position

Tapping the Mode widget will toggle between North oriented and Course

# The Navigation Bar

The Navigation bar, will display real-time navigation values like the aircraft's Groundspeed, Track, GPS location coordinates, Altitude(GPS) or Barometric Altitude (if your device is equipped with a pressure sensor), and Height above ground level.

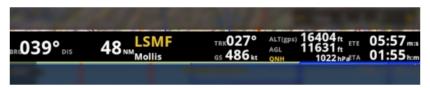

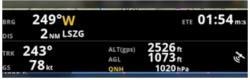

Navigation bar user interface on iPads and Tablets

▲ Navigation bar user interface on Phones

If you previously planned a route, you will also find:

- · Identifier and name of the next
- · waypoint Bearing to next waypoint
- Distance to next waypoint
- · ETE Estimated time to next waypoint
- · ETA Estimated time of arrival over next waypoint (for Tablets)

## The Route Module

This module will display the list of waypoints of your current route and their related useful information such as distance and course.

From the route module you can:

- · Add one or more waypoints to your route
- · Reorder waypoints
- · Remove waypoints from your route
- · Tap a waypoint to get detailed information (airport frequencies, runways, etc)

Note: You can find, reuse and manage all your routes under the "Route" menu in the toolbar.

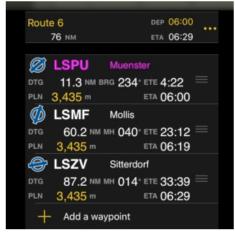

▲ The Route

Module can be
found on the
Instruments Panel

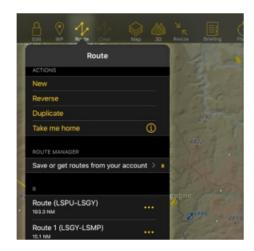

▲ The Routes Menu can be access from the top Menu Bar

## The Profile View

The profile view displays the terrain elevation and airspaces ahead of the aircraft position or along your planned route. It is helpful to plan your flight altitude and stay clear of any potentially dangerous situations.

While planning and editing your route, it will display the terrain along your planned route.

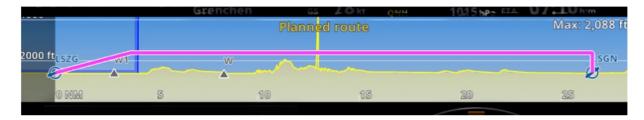

In flight mode, it will display the terrain ahead of you (default) or, if you are currently on your planned route, it will display the terrain ahead of the planned route from your current position.

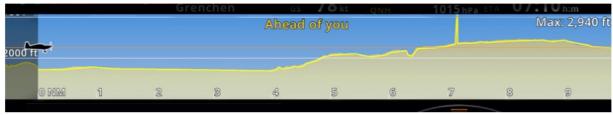

Note: You can toggle from "Ahead of you" to "Planned route" by tapping on the yellow title at the center top of the Profile view.

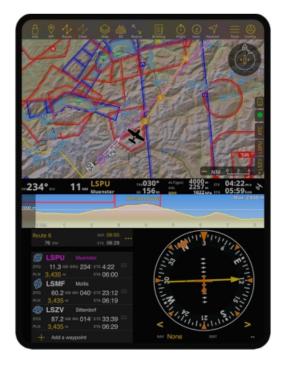

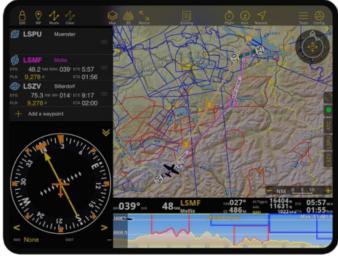

As users can switch orientations of their iPads and Tablets, Air Navigation Pro accommodates the app's interface to best fit

# The Menu Bar

The Menu bar gives you quick access to all the advanced options Air Navigation Pro offers

| Edit | Search Route  | ွှဲ့ဝ<br>s Clear                                                                                                    | <b>⊗</b><br>Map | Weather | 3D | N<br>Resize                       | Flight    | Instr.     | √<br>Nearest | Tools (    |
|------|---------------|----------------------------------------------------------------------------------------------------|-----------------|---------|----|-----------------------------------|-----------|------------|--------------|------------|
| -    | Edit          |                                                                                                    | •               | •       | •  | lit mode'. Edit ı                 |           | •          | •            |            |
|      | WP            | planned route. Stands for Waypoints. Offers search access to the Aeronautical                                                                                                    |                 |         |    |                                   |           |            |              |            |
|      | Rout          | waypoints database.                                                                                                    |                 |         |    |                                   |           |            |              |            |
|      | е             | Displays the list of your routes, either saved locally or from your Air Navigation account                                                                                                    |                 |         |    |                                   |           |            |              | n account. |
|      | Clear         | Unloads the current planned route from the moving map and route instrument. It also lets you hide the displayed georeferenced approach chart.                                                                                                 |                 |         |    |                                   |           |            |              |            |
|      | Мар           | Offers advanced settings for the moving map where you can choose the layers of information or charts, to be displayed.                                                                                                    |                 |         |    |                                   |           |            |              |            |
|      | 3D            | Turns on/off the display of the EFIS module. This feature displays a 3D representation of the world and uses the internal gyroscopes and accelerometers of your device to compute the pitch and roll angles. 3D view requires installation of |                 |         |    |                                   |           |            |              |            |
|      | Resize        | additional da                                                                                                    |                 |         |    | and roll angles                   | . 3D viev | w requi    | res installa | ation of   |
|      |               | This menu is tablets only. Tap this to resize the screen and display the Route module as well as an additional instrument. On mobile phones, you can access the Route module in the menu and module tab.                                      |                 |         |    |                                   |           |            |              |            |
|      | Briefing      | This menu provides access to various flight documents such as Weather, Navigation logs, Weight and Balance sheet and ATC Flight plan.                                                                                                    |                 |         |    |                                   |           | ather, NOT | AMs,         |            |
|      | Flight Instr. | Display or edit your current Flight times. Also you can create or select Aircraft Profiles, and set Alerts for certain flight parameters.                                                                                                    |                 |         |    |                                   |           |            |              |            |
|      | mou.          | This menu houses the simulated aeronautical instruments like: Altimeter, Chronometer, Compass, Flight info, RMI, Speed, VOR, and Variometer. For tablets, you can assign one instrument to the main view and access others from the menu. On  |                 |         |    |                                   |           |            |              |            |
|      | Neares        | mobile phones, you can assign one instrument to the tabs and access the other from the "more" tab.                                                                                                    |                 |         |    |                                   |           |            |              |            |
|      | t Tools       | Tapping this position to the                                                                                                    |                 |         |    | direct route fro                  | m your (  | current    | GPS          |            |
|      | Config        |                                                                                                    | -               |         |    | ced modules s<br>IL files, Logboo |           |            | • •          |            |

Note: The Menu bar orientation on tablets and mobile phones is different. For tablets, this can be found at the top of the screen while on mobile phones this can be accessed inside a drawer

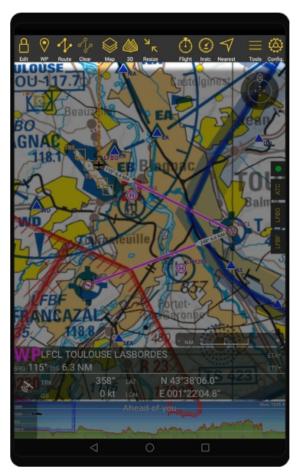

An example of an Android tablet showing main ui components. especially the top Menu Bar.

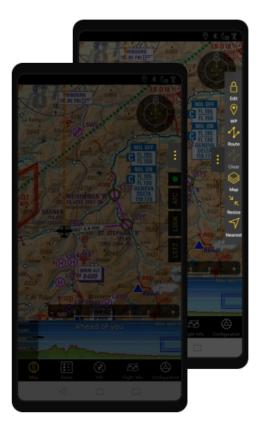

▲ The menu bar on Apple or Android phones is switched to right side of the app, above the drawers. you can toggle the three-dot icon to open and close it.

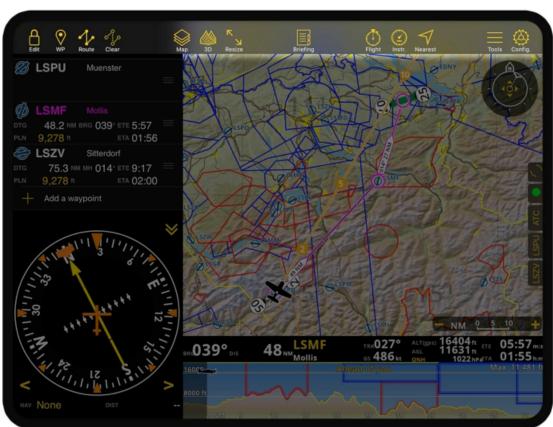

▲ the menu bar is locked at the top of the app, even if the user switches orientation modes of a tablet or an iPad.

# **Download Data for offline use**

#### **SmartChart**

the moving map is a state-of-the-art map rendering engine. It generates the map content in real time by relying on topographic and aeronautical data.

The quantity of data to represent the earth is huge and cannot be stored entirely on your device. As a result, Smartchart will select the most relevant data and download it automatically for offline usage.

- · Aeronautical database of airspaces and waypoints
- · (worldwide) Country borders (worldwide)
- Mora Grid (worldwide)
- · Any third-party chart, approach chart and map installed by the user

Smartchart will automatically install (and update):

- · Terrain, satellite images, landmarks, and so on around 50/100/150 NM of the user
- · position. Terrain, satellite images, landmarks, and more around 30 NM of the user
- · planned route. Terrain, satellite images, landmarks, and so forth at selected user
- · locations.

Terrain, satellite images, landmarks, amongst others at places previously

Users can request to download a specific area around a waypoint to make it available offline:

- Tap any interactive point on the map (airport, navaid, etc), or long press
- anywhere. Tap the "..." button at top right of the waypoint information
- · popup.
- · Tap "Download

You can monitor the progress of data download in the "Status" drawer at the right side of the

- · Yellow tablet/phone with a checkmark icon: Data download is
- · complete. Animated circle: Data is downloading.
- A notification message will appear if data needs to be downloaded but internet connection is not available.

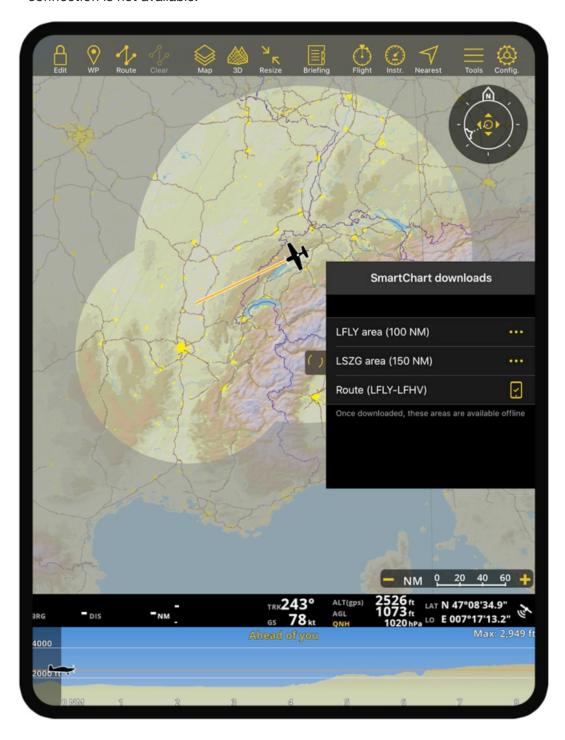

You can monitor the progress of data download in the "Status" drawer at the right side of the

# (Optional) Plan a navigation

Air Navigation can be used to navigate in "free flight" mode, by simply monitoring your GPS position on the moving map. However, it is more useful to plan your route before take-off. Here are the possible ways to create a route:

- · By creating a direct-to route from your current GPS position to a waypoint
- · on map By interacting with the moving map
- By adding waypoints in the route module
- · By creating a direct-to route from your current GPS position to the nearest airport

#### Create a direct-to route from your current GPS position to a waypoint on map:

- 1.2. On the moving map, tap your desired destination waypoint to reveal the detailed
- 3. information At the top right of the popover, tap the "..." button to reveal more options
  - Select "Direct to", the app will create a route from your current GPS position to the

#### Create a route by interacting with the Moving map:

- On the moving map locate and tap on your departure waypoint to reveal the detailed information
- 2.3.In the waypoint popover tap 'Add to route'
- 4. 5.If prompted to switch to "Edit mode", press "OK"
  On the moving map locate and tap on your destination waypoint then 'Add to route'.
- 6. You can insert intermediate waypoints by dragging the magenta leg between departure and arrival waypoints
  - In the menu bar, press the "Edit" button to switch to flight mode

## Create a route by adding waypoints in the Route instrument:

- Press the "Resize" button [icon] (on tablets) or go to "Route" module (phone) to display the Route instrument
- 2. Tap '+ Add a waypoint'
- 3. Input one or more ICAO waypoint identifiers separated by a space. (e.g. LSGY LFLM LIML) then press the "Enter" key on the keyboard
- 4. Repeat for additional waypoints
- 5. In the menu bar, press the "Edit" button to switch to flight mode

Note: You can reorder waypoints by dragging the = icon and remove a waypoint by tapping on it and pressing "Remove from route"

#### Create a direct-to route from your current GPS position to the nearest airport:

- 1. In the menu bar press the "Direct" button
- 2. When prompted to replace your current route with a direct to route press "OK"

Note: After switching to flight mode Smartchart will attempt to download any required data for the planned route with a corridor of 50NM. Please wait until the download activity symbol is idle in order as it will indicate that terrain data, satellite images and landmarks are available for offline use. Worldwide airspaces, waypoints and obstacles as well as installed third party ICAO and approach charts are always available for offline

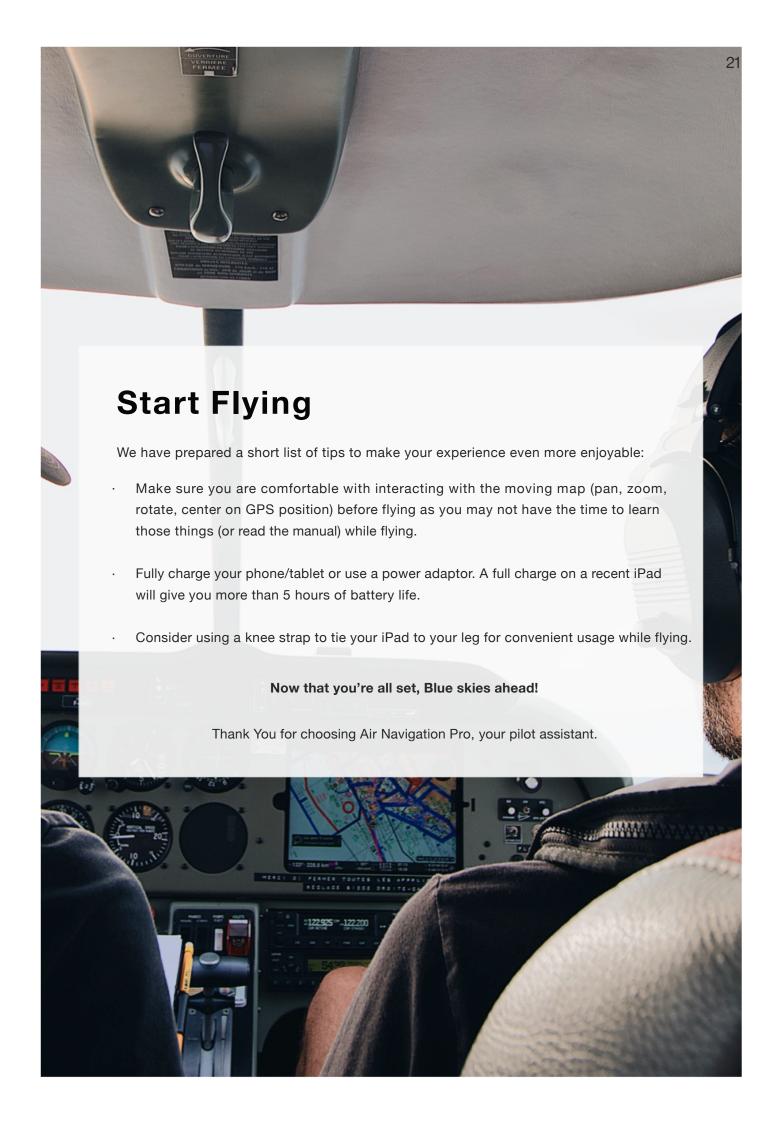

# **Frequently Asked Questions**

## How to get rid of the no GPS signal warning?

- Make sure that your iPhone/iPad or Android device is equipped with an internal GPS Sensor and your enable Location Services in the device Settings. Allow Air Navigation to access Location Services in Privacy settings.
- 2. Enable the internal GPS sensor **Air Navigation Configuration menu >> Sensors**.

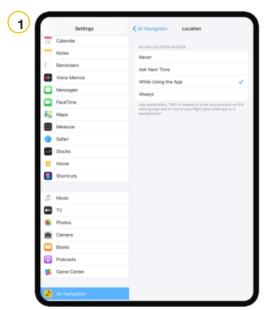

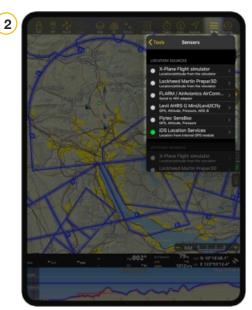

# I installed some ICAO charts but it doesn't display on the map. How can I enable it to show up?

Make sure your selected maps are enabled under the **Map Options** >> **Maps**. You can toggle on/off the installed maps or move it up/down to choose which map is displayed on top of the others.

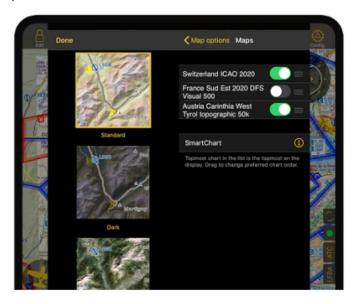

## How do I get rid of outdated aeronautical database warnings?

- An aeronautical database subscription which is available via a subscription package is required to get the monthly updates. Update it by going to the Configuration menu >> Store >> Restore.
- 2. Tap the Aeronautical database.

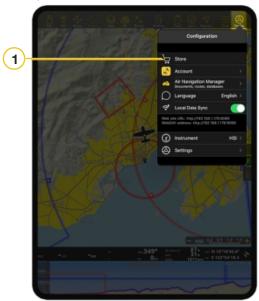

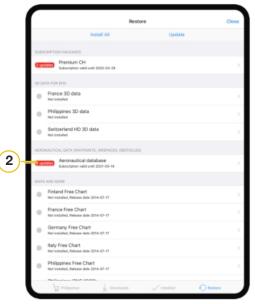

I paid for the renewal subscription but it tells me "subscription expired".

Please update your subscription by going to the **Configuration>> Store >> Restore**. You will find your valid subscription from this Restore screen and tap to install.

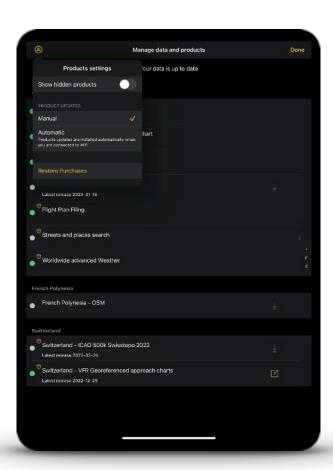

## How can I synchronise the subscription among all devices?

In order to sync all your products with your different devices, you must first connect to your Air Navigation account on each device. To do so, go to **Configuration** >> **Account**.

For mobile devices, you will find it under the **Configuration >> Account** menu.

First, always sync (restore) the products in the device where you originally purchased them. After logging in your Air Navigation account, proceed to **Configuration** >> **Store** and tap the Restore toolbar.

For iOS devices, Apple will ask for your iTunes ID and password. Enter it and press OK. Wait until products are shown.

From this **Restore** screen, you can install the product of your choice.

- 1. Long press on the desired location on the moving map, then select 'Save waypoint' on the options provided.
- Create user waypoints manually by going to Tools >> User waypoints >>
   Add a new waypoint. Enter the required information.

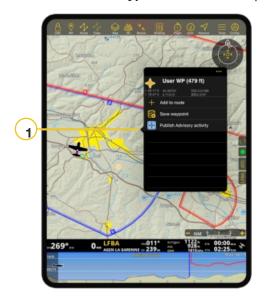

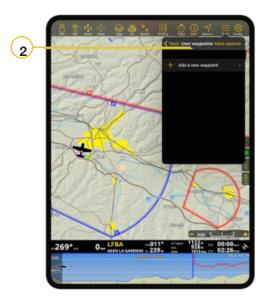

## How to rename a route?

First, you have to select your created route in the **Route** menu to have it displayed on the map. Then under the **Route module** in the instrument panel(tablets) or Menu

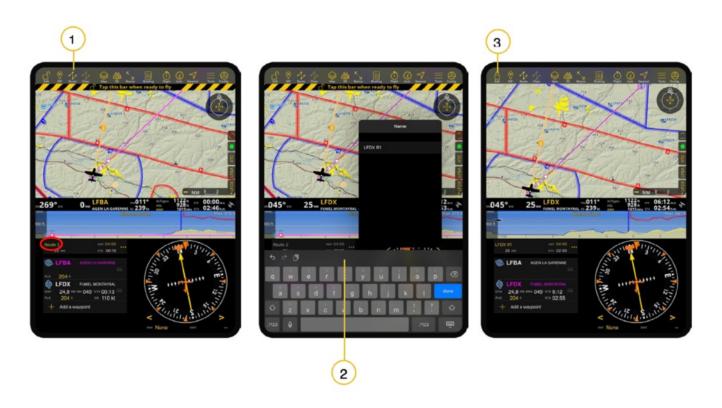

## Where to set the wind direction and speed?

You will find the icon button from the Route module instrument to set the wind.

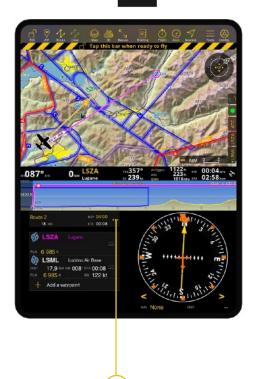

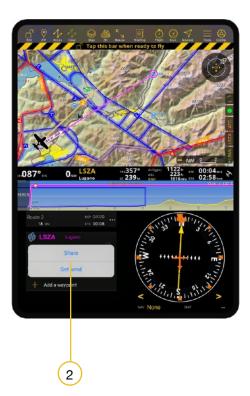

ST -

My Account -

## How can I change the email address associated with my Air Navigation account?

To change you email or password, simply go to https://airnavigation.aero, login to your account, go to My Account > Profil.

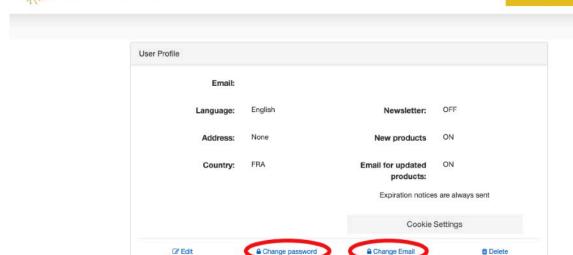

Discover the app

AIRNAVIGATION

- 1. Recover your password using the Forgot password found in the Air Navigation Pro app by going to the Tools >> Account. Input your Email then press "Forgot password" and tap "Email me" in the popover so that a link to reset it will be sent to your email.
- 2. Alternatively, you can reset it via https://airnavigation.aero,click Sign in >> **Recover password**. In the Recover password window, supply your email then

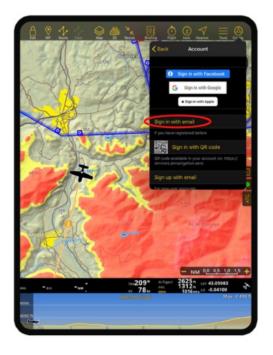

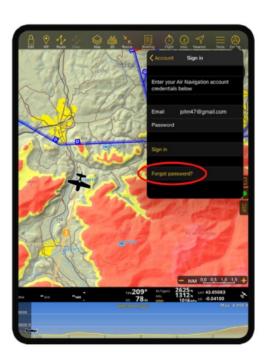

**Delete** 

#### How to revoke a device?

You can immediately revoke a device by logging out from your Air Navigation account. To do so, go to **Tools** >> **Account** >> **Account information**.

In case that your device is no longer with you, please contact Support for immediate assistance. http://support.airnavigation.aero/

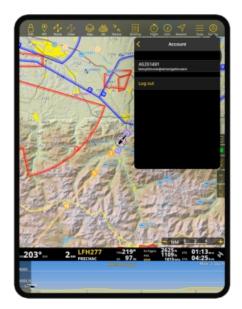

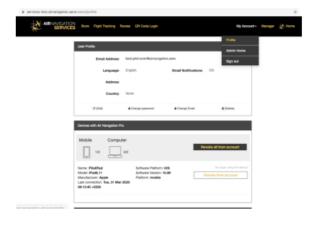

## How can I import KML files?

Send KML file to your email on your device or via Airdrop and open the received file using Copy to Air Navigation Pro to import. A message will appear once it is successful. You will find it under Tools >> Imported KML files

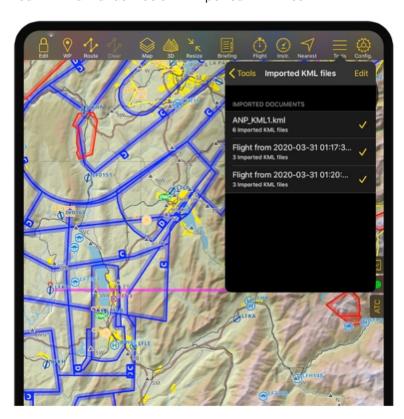

## How to delete routes from my Air Navigation account?

If your routes are saved on your Air Navigation account, delete your routes from the Services website via https://airnavigation.aero.

Login first to your account and proceed to the Route menu. You will find all your saved routes and click the

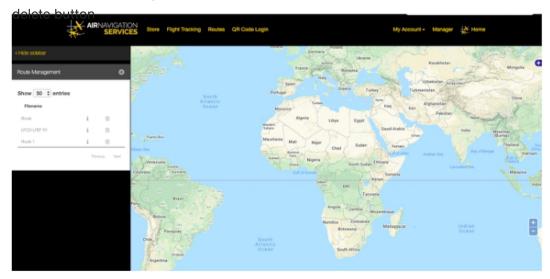

# Where can I find the operational flight plan?

You can find it under the Briefing menu >> Navigation log. You can find the PDF at the

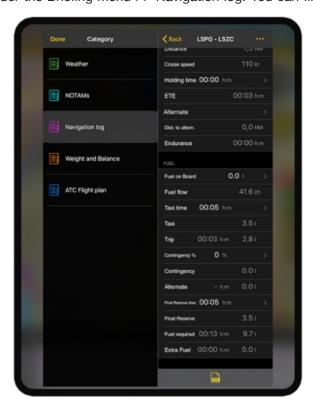

## I cannot find an FSX sensor in the app, which sensor should I use?

Please use the sensor for Prepar3d. The engine is the same as the one for FSX.

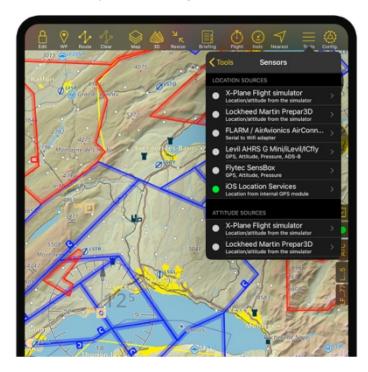

## How can I sync aircraft profiles with my devices?

- You can export your aircraft profile from your device and share it via email.
   To do so, tap Flight Parameters >> Current Aircraft >> choose which aircraft you want to share from the Aircraft list.
- 2. After selecting, it will automatically go back to the Flight Parameters and proceed tapping Edit Aircraft. Tap Share from the top right button and send it through email.

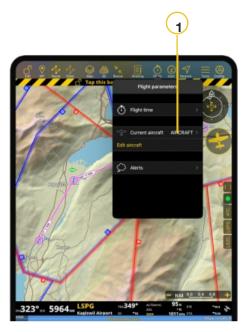

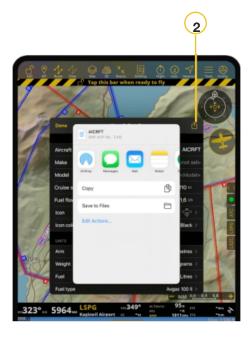

## Why the brightness setting doesn't appear anymore?

We removed the brightness feature since it is not compatible with iOS 13. Air Navigation Pro is natively dark and we introduced dark mode for the map. You can adjust the brightness directly from your device.

### How can I sync up the logbook in my devices?

You can both export and import the logbook from one device to another via Local Data Sync. Enable it first on your ANP under the **Configuration > Settings.** Copy the website URL on a browser to a computer or on your device.

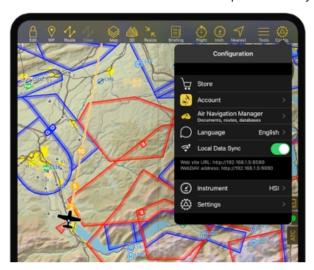

On the web interface, click the Logbook found on the left side menu. Click the download to export.

On your second device, follow the same process above and click the Upload button to import the logbook.

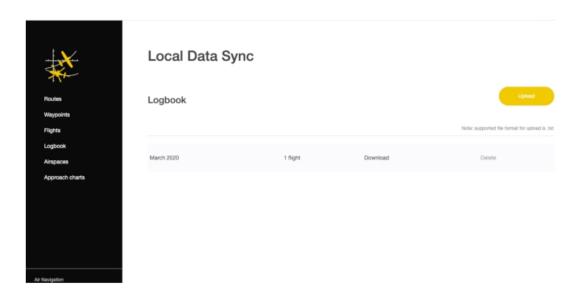

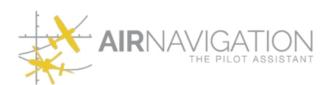

www.airnavigation.aero